# **View Charge Tracking Data with QuiQ Programmer CT**

**Requirement:** to view the charge tracking data in your charger, your charger must have version 3.X software. Note that only chargers with serial number beginning with "DQCM" may have version 3.X software programmed in it.

### **Start Application in User Mode**

 Click on the **Charge Event Database** tab. This will display the **Charger Summary Dialog** for that summarizes charge data for the connected charger.

## **Start Application in Technician Mode**

 Click on the **Charge Event Database** tab. This will display the Charge Event data grids.

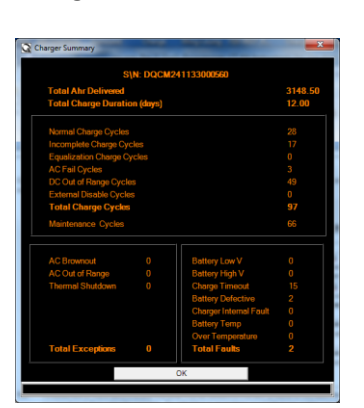

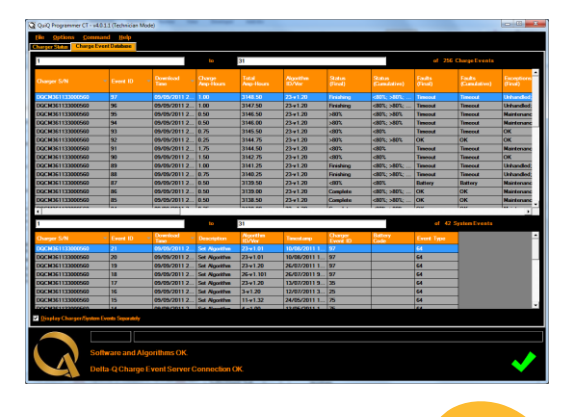

Double clicking on a Charge Event row will display the **Charge Summary Dialog** for that charger.

# **Programming Delta-Q QuiQ and QuiQ-dci Chargers**

Click on the Charger Status tab to activate the Charger Status tab. Then click Browse, to select the folder on your PC containing the QuiQ charger software and algorithms.

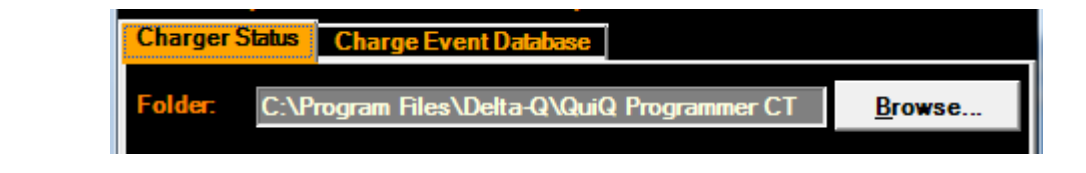

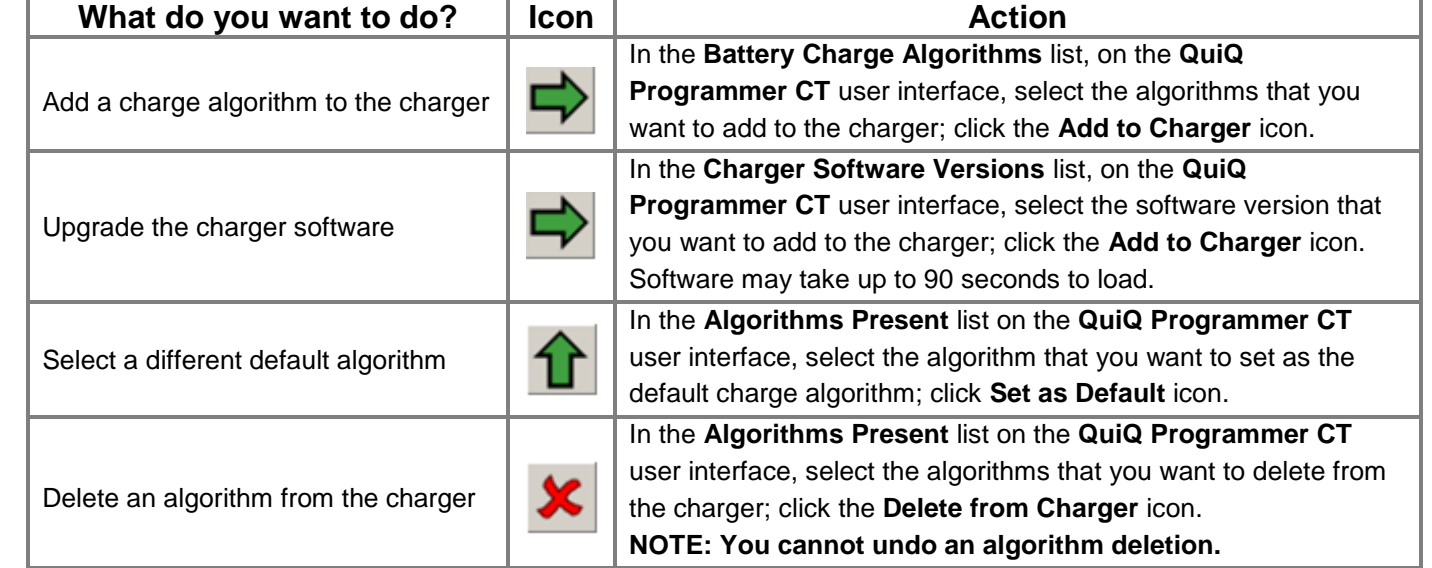

will depend on your computer's security settings and configuration), click the **Start button** (an icon  $\Box$  in Vista and Windows 7) on the taskbar; click **My Computer** (**Computer** in Vista and Windows 7); double click the drive labeled **QuiQ Programmer CT;** double click **Setup.exe** to launch the installer. You may also use Windows Explorer to navigate to **Setup.exe**. Then follow the instructions on your screen to complete the software installation.

**TIP** To select two or more items one after the other in a list, select the first item, press and hold down the SHIFT key on your keyboard, then select the last item. To select two or more items in a list that may not be one after the other, press and hold down the CRTL key, and select the items.

## **QuiQ Programming Kit**

**QuiQ Programmer CT** software will enable you to easily program a QuiQ or QuiQ-dci charger. With **QuiQ Programmer CT** you can:

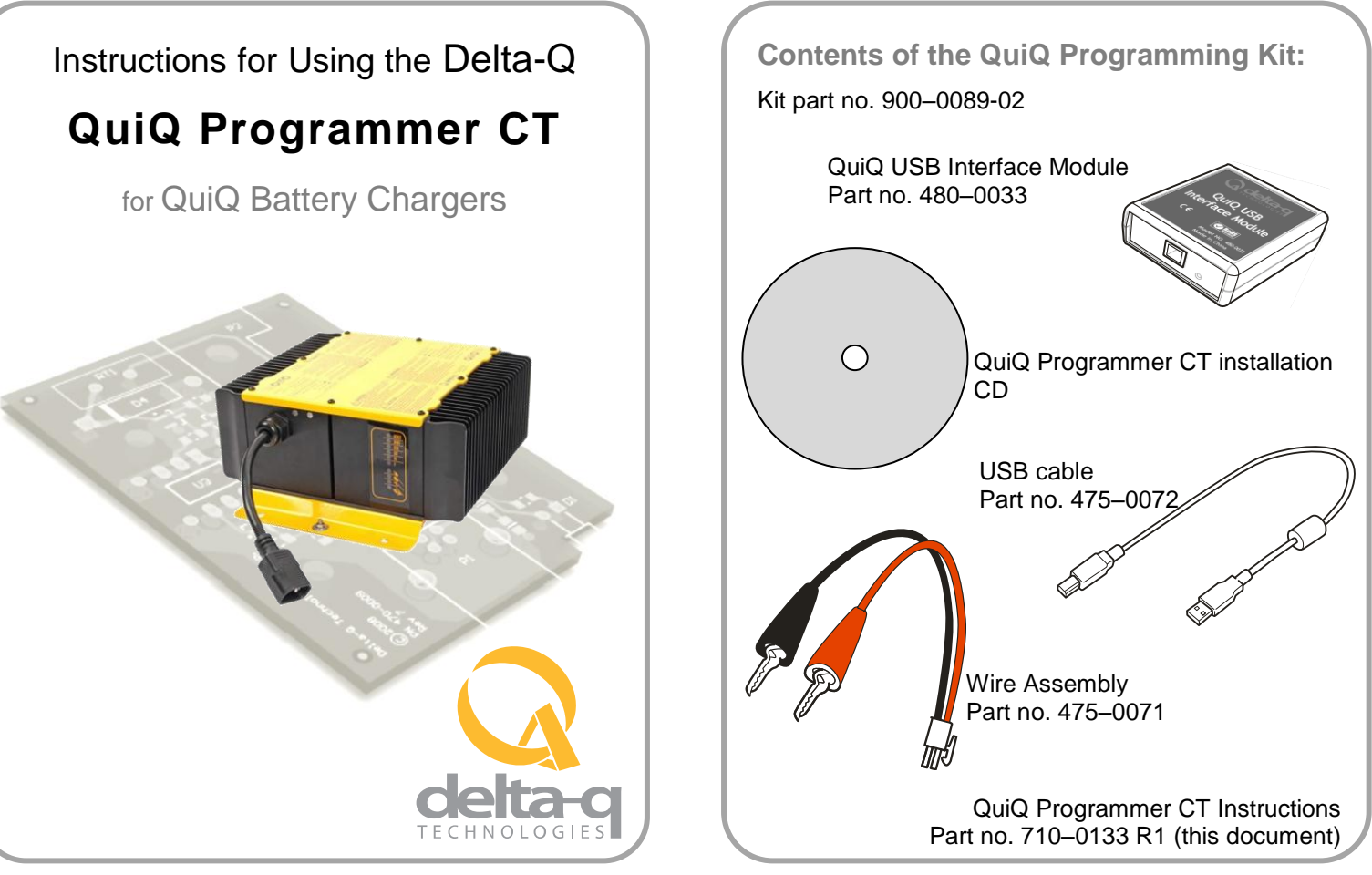

- Add a battery charge algorithm
- Select a different algorithm for battery charging
- Delete a battery charge algorithm
- Upgrade the software in your QuiQ or QuiQ-dci charger
- View charge tracking data from charger
- Upload Charge Events to Delta-Q's Online Charge Event Database

## **Installing QuiQ Programmer CT Software and Drivers**

You will find the **QuiQ Programmer CT application** on the **QuiQ Programmer CT installation CD**. **QuiQ Programmer CT** requires a PC with a minimum of 512 MB of RAM, running 32-bit or 64-bit edition of Windows XP, Vista, or 7.

**To install QuiQ Programmer CT** Insert the **QuiQ Programmer Installation CT CD** into the CD or DVD drive of your PC (label must be facing up). If the setup application does not launch the **QuiQ Programmer CT** installer automatically (this

**NOTE** *If your computer is running Windows XP Professional 64-bit, you must install x64 .NET Framework 2.0 before installing QuiQ Programmer CT. You will find x64 .NET Framework 2.0 on the CD in the subfolder Net64Fx.Double click Net64Fx.exe to start installing the software.*

This document is QuiQ Programmer CT Instructions; Part # **710-0133 Rev1**

## **Starting QuiQ Programmer CT**

### **Start Application in User Mode**

- 1. To start **QuiQ Programmer CT**, select **Program/QuiQ Programmer CT/QuiQ Programmer CT** from the Start Menu.
- 2. If your installation has not been registered with a license key, starting the application in User Mode is the only option. First select the Dongle you wish to connect in the COM Setting dialog.

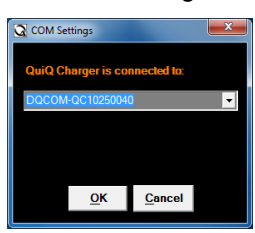

3. Then, the **QuiQ Programmer CT** starts. If your installation has been registered with a license key, then upon starting the application the login dialog appears:

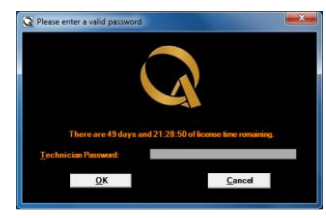

Click on **"Cancel"** to start the application in User Mode.

### **Start Application in Technician Mode**

- 1. To access Technician Mode, first obtain a license key and register the QuiQ Programmer CT application. Consult the User Manual for instruction on how to register your enabling sequence for technician mode.
- 2. To start **QuiQ Programmer CT**, select **Program/QuiQ Programmer CT/QuiQ Programmer CT** from the Start Menu. The login screen appears:

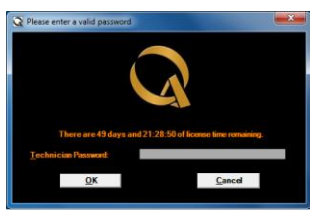

3. Enter the Technician mode password and click OK. If the password is accepted, you may access the application in Technician mode. In the COM Settings dialog, you may select the dongle you wish to use, and click "Ok" to continue.

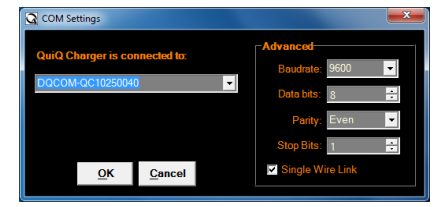

Now, you have started QuiQ Programmer CT in Technician mode.

4. The **QuiQ Programmer CT** interface will appear. The connection status area at the bottom of the window will

indicate if the **QuiQ USB Interface Module** is properly connected to your PC and the QuiQ charger.

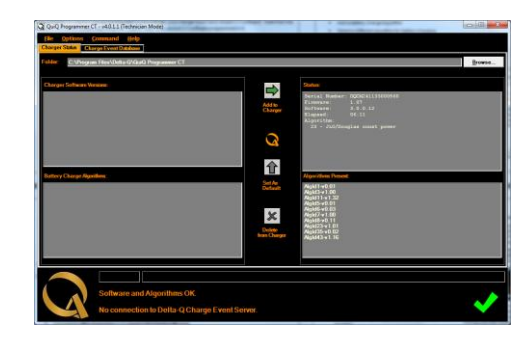

If the connection area displays **Status: No Connection**, then QuiQ Programmer is unable to communicate with your charger.This may be due to one of the following:

The charger is not connected to the PC. Ensure that all wires are connected (see section **Connecting a** 

The wrong COM port was chosen. Exit **QuiQ Programmer CT**; restart **QuiQ Programmer CT** and choose

 The USB connection may be temporarily disabled. Exit **QuiQ Programmer CT;** disconnect the USB cable from your PC; wait 5 seconds, then re-connect the USB cable to your PC. Start **QuiQ Programmer CT** and

- **QuiQ Charger to your Computer**).
- the correct COM port (see step 2 above).
- choose the correct COM port. See Starting QuiQ Programmer step 2.
- 
- computer. Reinstall **QuiQ Programmer CT**.

The charger is not connected to an AC power source. Ensure that the charger is connected to AC.

 The **QuiQ USB Interface Module** driver was installed incorrectly. Exit **QuiQ Programmer CT**. Disconnect the QuiQ USB Interface Module USB cable from your PC. Remove QuiQ Programmer software from your

## **Connecting a QuiQ Charger to your Computer**

### **To connect a QuiQ charger to your computer:**

**QuiQ Programmer CT** must be installed on your computer before you connect a QuiQ charger. See Figure 1.

- 1. Disconnect AC power from the QuiQ charger.
- 2. Disconnect the QuiQ charger from all batteries.
- 3. Connect the **Wire Assembly** red clip to the charger positive wire (red).
- 4. Connect the **Wire Assembly** black clip to the charger negative wire (black).
- 5. Connect the **Wire Assembly** to the **QuiQ USB Interface Module**.
- 6. Connect the **USB cable** upstream end to an open USB port on your PC.
- 7. Connect the **USB cable** downstream end to the **QuiQ USB Interface Module**.

Upon connection, Windows will detect the **QuiQ USB Interface Module** and install drivers for it. If Windows does not detect the QuiQ Module you will need to reinstall **QuiQ Programmer CT**. See section **Installing QuiQ Programmer CT Software and Drivers**.

8. Connect the QuiQ charger to AC power.

**NOTE:** *For a reliable connection, ensure that the bare leads do not touch each other or other metallic objects.*

Charger outputs greater than 40 VDC pose an energy and/or shock hazard under normal use. Do not energize charger with AC until wire assembly clips are securely connected to charger output, and all leads are secured against movement.

## WARNING

**CAUTION** 

Ensure that the battery leads from the USB Interface Module are protected from sources of electrostatic discharge that may damage the unit.

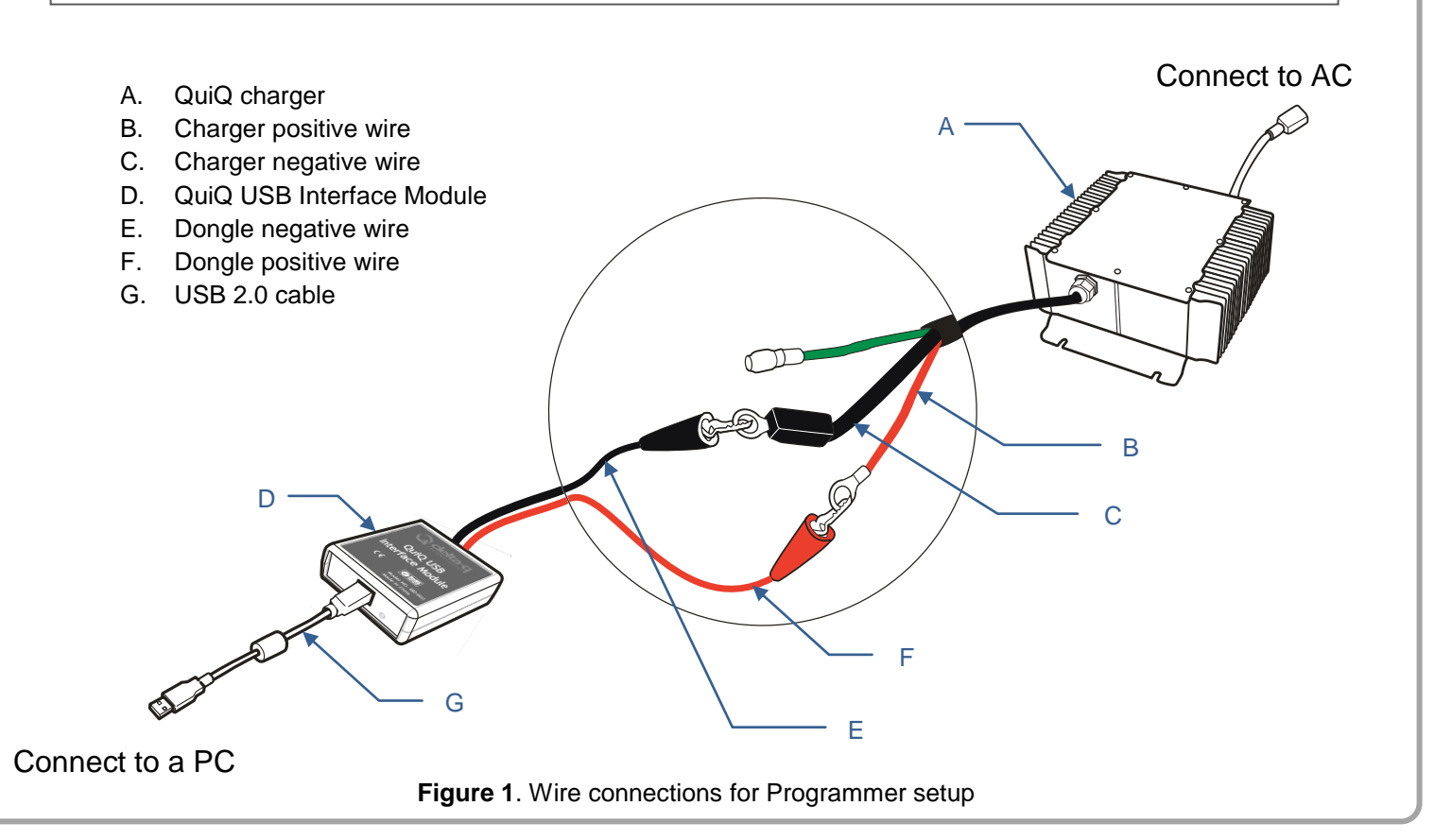